# **Transferring Audio Cassettes**

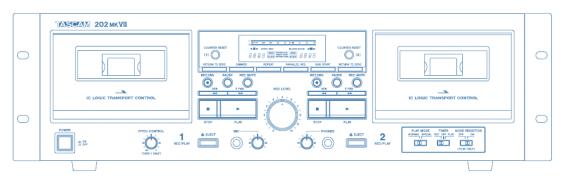

#### Step 1: Turn on compact cassette deck

- Make sure the deck is on.
  - The power button is on the lower left-hand side of the deck.
  - When the button is pushed in and the lights are illuminated, that means the deck is on.

### Step 2: Load your tape

- Press the EJECT button on the left side for Deck 1. This will automatically open the deck.
- **DO NOT USE** Deck 2 on the right side.
- Compact cassettes usually come with two sides. "Side 1 and 2" or "Side A and B." Start with side 1 or side A facing you.
- Insert your cassette tape with magnetic tape side down.
- Rewind your tape.

### Step 3: Open GarageBand

- Close all open programs, if any, on the Mac.
- Click on the **GarageBand** icon in the deck at the bottom of the screen.
- GarageBand will open to this screen:

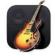

|                     | Choose a Project                                                 |       |
|---------------------|------------------------------------------------------------------|-------|
| 🕒 New Project       |                                                                  |       |
| Recent              |                                                                  |       |
| Learn to Play       |                                                                  |       |
| 🗈 Lesson Store      | (+)                                                              |       |
| 🗀 Project Templates | Empty Project                                                    |       |
|                     |                                                                  |       |
|                     |                                                                  |       |
|                     |                                                                  |       |
|                     |                                                                  |       |
|                     |                                                                  |       |
|                     |                                                                  |       |
|                     |                                                                  |       |
|                     |                                                                  |       |
|                     |                                                                  |       |
|                     | V Details     Create an empty project                            |       |
|                     |                                                                  |       |
|                     | Tempo: 🗸 120 🔿 Tap Tempo                                         |       |
|                     | Key Signature: C 😒 💿 Major 💿 Minor                               |       |
|                     | Time Signature: 🗸 4/4 🔿                                          |       |
|                     | Input Device: USB AUDIO CODEC 📀 Output Device: Built-in Output 📀 |       |
|                     |                                                                  |       |
|                     |                                                                  |       |
|                     | Open an existing project                                         | loose |

- Open the Details panel, if it is not already open, to make sure of the following settings:
  - Input Device is set to USB AUDIO CODEC
  - Output Device is set to **External Headphones** (recommended) or **Built-in Output**.
- Select Choose.
- On the next screen, click on **Record using a microphone or live input**.

|                                                                                                    | Choose                                                                        | a track type                                                                                             |                                                                    |
|----------------------------------------------------------------------------------------------------|-------------------------------------------------------------------------------|----------------------------------------------------------------------------------------------------|--------------------------------------------------------------------|
| Software Instrument                                                                                                    |                                                                               | Audio                                                                                                    | Drummer                                                            |
| Plug in a USB MIDI keyboard to<br>play and record using a wide<br>variety of instruments like<br>piano, organ, and synths. | Record using a microphone or<br>line input — or drag and drop<br>audio files. | Connect a guitar or bass to<br>your Mac to play and record<br>through virtual amps and pedal<br>effects. | Add a drummer that<br>automatically plays along with<br>your song. |
| No Input                                                                                                    |                                                                               |                                                                                                    |                                                                    |
| <ul> <li>○ Input 1</li> <li>○ Input 2</li> <li>✓ ⑦ Input 1 + 2</li> </ul>                                                  |                                                                               | ✔ I want to hear my instrume                                                                             | nt as I play and record                                            |
| My instrument is connected with                                                                                            | USB AUDIO CODEC 🔿                                                             | l hear sound from: Built-in Ou                                                                           | ıtput ⊙                                                            |
| ?                                                                                                    |                                                                               |                                                                                                    | Cancel Create                                                      |

- Under Input in the Details panel, select **Input 1** + 2. These are the Left and Right channels of your audio cassette.
- Make sure the box next to "I want to hear my instrument as I play and record" is checked.
- Click Create.

#### Step 4: Test your audio

- GarageBand will open to an empty project window.
  - If there is already audio data in the opened track, just click on the soundwave and hit Delete.

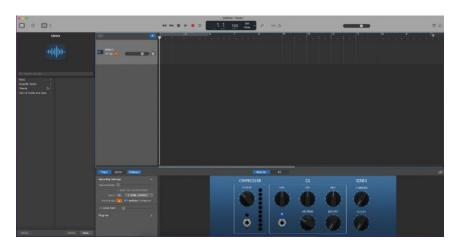

• In the upper middle section of the window, make sure the Count In and Metronome options are **turned off**. You can click on the icons themselves or hit the K key to toggle the metronome. Shift-K will toggle the Count In option.

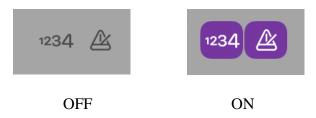

- Be sure that you rewind your tape.
- In the lower left of the **GarageBand** window, make sure **Monitoring** is turned on in the **Recording Settings**. If the box is **orange**, **Monitoring** is on.

| Recording Sett | ings                    | $\sim$ |
|----------------|-------------------------|--------|
| Record Level:  |                         |        |
|                | Automatic Level Control |        |
| Input:         | (0) 1-2 (USBCODEC)      | ٢      |
| Monitoring:    | 💽 🗹 Feedback Protectio  | on     |
| Noise Gate     |                         |        |

• Click on RECORD () in **GarageBand**.

- Press PLAY on the tape deck.
- Make sure you can see the soundwave being captured.
- NOTE: If you get an error message about feedback being detected, select **No Feedback Protection** to continue with your project. If you select **Monitor Off** you will not be able to hear your audio as it is captured.

| K        | GarageBand has detected feedback                                                                                                    |
|----------|----------------------------------------------------------------------------------------------------|
|          | You have three choices:                                                                                                    |
| <u>i</u> | Monitor Off                                                                                                    |
|          | Mutes your speakers while you record to prevent feedback.                                                                                                    |
|          | Monitor On<br>Lets you hear your performance while you record. Each time feedback occurs, GarageBand v<br>mute the performance and alert you by showing you this dialog. To avoid feedback, try<br>reducing the playback volume, avoid pointing your microphone towards your speakers, or us<br>headphones to monitor your performance. |
|          | No Feedback Protection<br>Lets you hear your performance while you record. Each time feedback occurs, it will be audil                                                                                                    |

- Click on the captured test audio to highlight it, and then hit the Delete key.
- Hit Return to move the playhead to the beginning of the track. The playhead is the vertical line showing the current playback position in the track.

#### Step 5: Capture and edit your audio

- Rewind the tape.
- Click on RECORD in GarageBand.
- Press PLAY on the tape deck.
- Wait until tape recording has finished, then press STOP in **GarageBand** first, then hit STOP on the tape deck if cassette is still playing.
- To trim the ends of your recording, place the playhead at the position where you would like to trim by clicking in the area *just below* the numbers above the track's soundwave.
  - The cursor will change to double arrows <> when in the proper area.

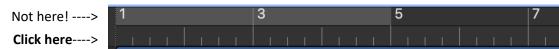

• You can zoom in or out on the track's soundwave by adjusting the **horizontal zoom** in the upper right corner of the screen.

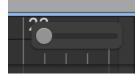

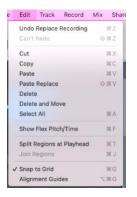

- When you have placed the playhead where you would like to trim, go to Edit → Split regions at Playhead.
- The track will split into multiple parts.
- Click on the region to be deleted and hit the Delete key.

• Click and drag your trimmed audio to the beginning of the track if necessary.

#### Step 6: Export your file onto a storage device

- Connect your storage device to the USB hub.
- Go to Share → Export Song to Disk.

| Share    | View     | Window       | Help |
|----------|----------|--------------|------|
| Song to  | Music    |              |      |
| Song to  | Sound    | Cloud        |      |
| AirDrop  |          |              |      |
| Mail     |          |              | 1    |
| Burn So  | ng to Cl | D            |      |
| Export S | Song to  | Disk         |      |
| Project  | to Garaç | geBand for i | OS   |

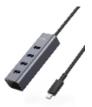

- In the next screen, you can name your track, choose the file format, and choose the file quality.
  - In Save As, give your track a unique name that describes its contents.
  - Select your storage device using the **Where** dropdown menu.
  - Use AAC or MP3 for the format. AAC is much better quality, but will make larger files. Only use AIFF if you plan on further editing your files later.
  - Use High or Highest **Quality**.

|          | Save As:                                                                   | Untitled - 9/6/22, 9.38 A | M   |  |
|----------|----------------------------------------------------------------------------|---------------------------|-----|--|
|          | Tags:                                                                      |                           |     |  |
|          | Where:                                                                     | 🚞 GarageBand              | © ~ |  |
|          | • ААС О МРЗ                                                                | AIFF WAVE                 |     |  |
| Quality: | High Quality (19)                                                          | 2 kBit/s)                 | Ð   |  |
|          | Export cycle area, or length of selected regions (if Cycle is turned off). |                           |     |  |

• Select Export.

### Step 7: Finish up and check out

- Press Eject on the tape deck to remove your cassette.
- Make sure your files are saved to your USB storage device.
- Safely eject your storage device by going to the Finder and dragging its disk image to the EJECT icon located in the dock at the bottom of the screen; or, click on the disk icon and choose File → Eject.

## Don't forget your cassette and storage device!

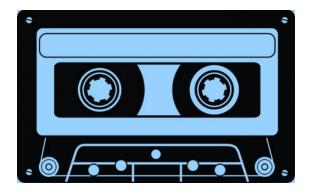